# Welcome to Essential Internet!

This program will install Essential Internet, a suite of programs with which you can explore the Internet.

The Essential Internet contains the following programs:

Quarterdeck Mosaic -- a state-of-the-art multimedia browser you can use to explore the World Wide Web.

Quarterdeck Message Center -- a mail/news reader you can use to exchange e-mail with other Internet users, and to read and post network news articles.

QuickTime for Windows -- a "movie player" which displays full-motion animation on your screen. You can use QuickTime to display the QuickTime movies we have included on your CD-RO, or, to view the movies you download from the Internet.

Adobe Acrobat -- a utility you can use to view or print the user guides which are stored your CD-ROM.

Quarterdeck Location Manager -- the program that keeps track of important information used to connect you to the Internet (your service provider's phone number, your e-mail address, and so on). If you do not already have Internet access, the Location Manager can help you sign up with a service provider. Or, if you have several accounts, the Location Manager can keep track of each one, setting you up to connect to each provider with just a click of the mouse.

You can install any or all of these programs. If you do not want to install all of the Essential Internet programs now, you can return later and install any of them separately.

# Installation Complete

Congratulations! You have successfully installed Essential Internet.

# **To read the most up-to-date information about Essential Internet:** Click **View Readme.**

# **To launch Essential Internet:**

Click **Start**.

## **To exit the installation program:**

Select **Exit.**

# Installation components: select the programs to install

On this screen, you can select which of the Essential Internet components to install.

To install a component, check its checkbox (by default, all boxes are checked).

To omit a component from the installation, **un**check its checkbox.

### Essential Internet Options:

Quarterdeck Mosaic -- a state-of-the-art multimedia browser you can use to explore the World Wide Web.

Quarterdeck Message Center -- a mail/news reader you can use to exchange e-mail with other Internet users, and to read and post network news articles.

QuickTime for Windows -- a "movie player" which displays full-motion animation on your screen.

Adobe Acrobat -- a utility you can use to view or print the user guides which are stored your CD-ROM.

We **strongly recommend** you install Adobe Acrobat. You need Acrobat to view or print the user's guides stored on your CD-ROM. You can download and view Acrobat files from the Internet as well.

Quarterdeck Location Manager -- the program that keeps track of important information used to connect you to the Internet (your service provider's phone number, your e-mail address, and so on). If you do not already have Internet access, the Location Manager can help you sign up with a service provider. Or, if you have several accounts, the Location Manager can keep track of each one, setting you up to connect to each provider with just a click of the mouse.

### **Set Path button**

Use the Set Path button if you want to select a path other than the default path name for a given component.

### Disk Statistics

The Disk Statistics display illustrates how much disk space is available on the selected drive. If you see a green light, you have enough disk space to install the selected Essential Internet components. If you see a red light, you do not have enough space to install the entire Essential Internet; you must either free up more disk space, or install only some of the Essential Internet components.

After you have entered all the required information, please click **Continue**. To return to the previous screen, click **Back**.

#### **Related Topics**

Set Path dialog box

# Installation options: base directory and program group

There are three sections on this screen:

## **Base Directory Path**

By default, each of the programs comprising the Essential Internet is installed into a subdirectory of a single directory. The recommended directory is C:\INET. For example:

C:\INET\QMOSIAC C:\INET\QMC

If you want to install the Essential Internet on a different drive or with a different directory name, you can enter the installation directory in the **Base Directory Path** text box.

#### **Browse button**

If you would like assistance entering the name of an **existing** directory, you can use the **Browse** button to display a directory tree.

#### Disk Statistics

The Disk Statistics display illustrates how much disk space is available on the selected drive. If you see a green light, you have enough disk space to install the entire Essential Internet. If you see a red light, you do not have enough space to install the entire Essential Internet; you must either free up more disk space, or install only some of the Essential Internet components.

#### Program group

By default, the Essential Internet is installed in its own program group. If you would like to change the default group name, or install the Essential Internet icons into an existing group, enter the program group name in the **Group Name** text box.

### **Browse Button**

If you want to install the Essential Internet icons into an existing group, you can use the **Browse** button to display a list of groups.

- 1. To select a group, click on it.
- 2. Click **OK**.

After you have entered all the required information, please click **Continue**.

# Installing QWinsock

WINSOCK.DLL (usually called just "Winsock") communicates between application programs (like browsers) and other "behind the scenes" software involved in the most technical level of network operations (such as the software that handles incoming and outgoing network information packets). Some Winsocks, like Quarterdeck's Winsock, have custom functions built in as well.

Quarterdeck Winsock custom features include automatic dialing and connection when a Essential Internet application requests a network service; seamless integration with the Location Manager if you want to select between several Internet service providers; a graphic display which tracks modem activity; and an adjustable "idle timer" which will automatically close your connection if you leave your system unused for a preset length of time.

You may or may not want to replace your existing Winsock. If you have a network application that requires a particular Winsock, **do not** replace your current Winsock with the Quarterdeck Winsock. If, however, you do not wish to retain your current Winsock, you can replace it with Quarterdeck's Winsock. You can always reinstall your previous Winsock if the need arises. The Essential Internet programs require a Winsock to connect to the network via a dialup (SLIP or PPP) connection.

#### **If you have no Winsock on your system and you connect to the Internet using SLIP or PPP:**

You must install QWinsock (Quarterdeck's WINSOCK) to enable the Essential Internet programs to function.

#### **If your system is on a LAN that connects directly to the Internet; if your network requires a particular Winsock to function; or if you have another specific reason to prefer your current Winsock:**

Do not install QWinsock. You do not need QWinsock if you do not use SLIP or PPP to connect to the Internet.

#### **If you use your computer in more than one location, one of which involves a LAN and the other of which involves a dialup connection; or if your system is on a LAN, but you use a modem and a SLIP or PPP dialup connection to the Internet:**

Install QWinsock in addition to your current Winsock. This will enable your system to use its current Winsock for regular network traffic and QWinsock for its dialup connections.

#### **If you already have a dialup Winsock:**

We recommend you install QWinsock instead of your current Winsock. The Essential Internet is optimized to use QWinsock, and will yield the best system performance with QWinsock; plus, QWinsock has several custom features which are integrated into Essential Internet programs, including automatic connection whenever network requests are made.

#### **If your system reports that you have a Winsock installed, but you do not currently use any network applications:**

Install QWinsock instead of your current Winsock.

# Personalize your product

On this screen, please enter some information about yourself: your name, your company (if you are installing the Essential Internet for a business), your address, and so on. You must also enter your Essential Internet serial number, located on diskette #1.

By providing this information, you place your stamp of ownership on the installed Essential Internet software.

After you have entered all the required information, please click **Continue**.

# QMC Installation Options

This dialog box requests information that Quarterdeck Message Center will use as its defaults. You can change this information at any time by changing the Message Center's preferences.

### **Your Real Name**

Enter your name as you would like it to appear in e-mail messages and newsgroup postings.

#### **Organization Name**

Enter the name of your organization (if you do not wish to include an organization name, you can leave this field blank)

#### **Return Address**

Enter your e-mail address, if you have one. If you do not yet have an e-mail address, leave this field blank.

#### **Time Zone**

Select your time zone from the list. If you already know your time zone (for example, Pacific Time is GMT-8, Eastern Time is GMT-5), you may find it easier to check the **Sort by Time Zone** box to display the list in time-zone order.

When you have entered all the requested information, click **Continue** to proceed, or **Back** to return to a previous screen.

# QMC Installation Provider Options

This dialog box requests information that Quarterdeck Message Center will use as its defaults regarding your mail and news connections. You can change this information at any time by changing the Message Center's preferences.

Your Internet Service Provider will provide you with this information. If you have not yet signed up with a service provider, you can leave this screen blank.

### **POP Server**

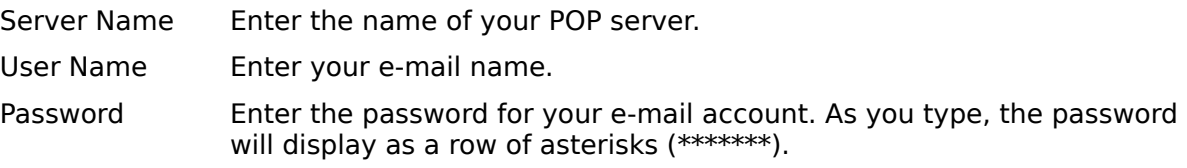

### **SMTP Server**

Server Name Enter the name of your SMTP server.

### **NNTP Server**

Enter the name of your NNTP server.

When you have entered all the requested information, click **Start Install**, or **Back** to return to a previous screen.

# QWinsock Communications Information

This dialog box records information about your modem and telephone system.

#### **Modem Type**

Select your modem type from the list. If your modem is not on the list, it may be compatible with one that is; check your modem's user's guide for more information.

### **Comm Port**

Select the COM port which your modem uses.

#### **Local Dial Code**

Some phone systems require a code to dial a local number (for example, you may need to dial "9" to get a local line). Enter that code here, or leave it blank if none is required.

### **Long Distance Dial Code**

Some phone systems require a code to dial long distance calls (for example, most users dialing from home must dial a "1" before the area code of a long distance number; some business users may need to dial "9" for an outside line, then "1" before the area code). The default is "1".

#### **Time Zone**

Select your time zone from the list. If you already know your time zone (for example, Pacific Time is GMT-8, Eastern Time is GMT-5), you may find it easier to check the **Sort by Time Zone** box to display the list in time-zone order.

When you have entered all the requested information, click **Continue** to proceed, or **Back** to return to a previous screen.

# QWinsock User Information

This dialog box looks similar to the one you filled in when you personalized your copy of the Essential Internet. Its purpose, however, is different. This dialog box contains information which QWinsock will use if you want to sign up online with an Internet Service Provider.

### **If you already have an account with an Internet Service Provider:**

You can leave this screen unchanged; click **Continue** to proceed to the next screen.

#### **If you do not have an account with an Internet Service Provider and want to use the Location Manager's automated signup procedure:**

Fill in the requested items on this screen. Remember to enter your area code and phone number separately in the appropriate text boxes. When you have entered all the requested information, click **Continue** to proceed to the next screen.

# Set Path dialog box

Use the **Set Path** dialog box to select a path name other than the default path for a given Essential Internet component.

## **Options:**

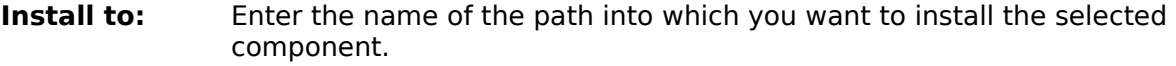

**Browse** button If you would like assistance entering the name of an **existing** path, click the **Browse** button to display a directory tree.

### **Disk Statistics**

The Disk Statistics display illustrates how much disk space is available on the selected drive. If you see a green light, you have enough disk space to install the entire Essential Internet. If you see a red light, you do not have enough space to install the entire Essential Internet; you must either free up more disk space, or install only some of the Essential Internet components.

#### **Related Topics:**

Using the Browse button

# Using the Browse button

If you would like assistance entering the name of an **existing** directory, you can use the **Browse** button to display a directory tree.

- 1. To select a directory, or to open a directory to view or select its subdirectories, double-click on the directory.
- 2. To select a drive, use the **Drive** list box.
- 3. Click **OK**.

By default, each of the programs comprising the Essential Internet is installed into a subdirectory of a single directory. For example, using the default path names:

C:\INET\QMOSIAC C:\INET\QMC